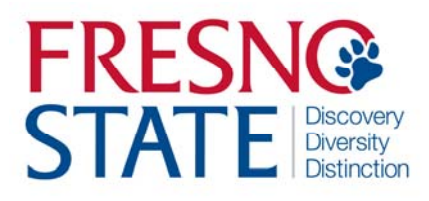

## Overview

This user's guide provides hourly employees step‐by‐step instruction on how to use my.fresnostate.edu to enter time worked. You should enter time each day that you work. Your supervisor will monitor your time throughout the month and must be able to see the hours as you accumulate them. (Do not enter time on Fresno State holidays unless your supervisor has given you approval.)

Check with your supervisor for special instructions on time entry for your department. Also, some pay periods overlap a new month. View the appropriate Pay Period Calendar on the Calendars page (http://www.fresnostate.edu/adminserv/hr/payroll/news/calendars.html) for more information.

# Table of Contents

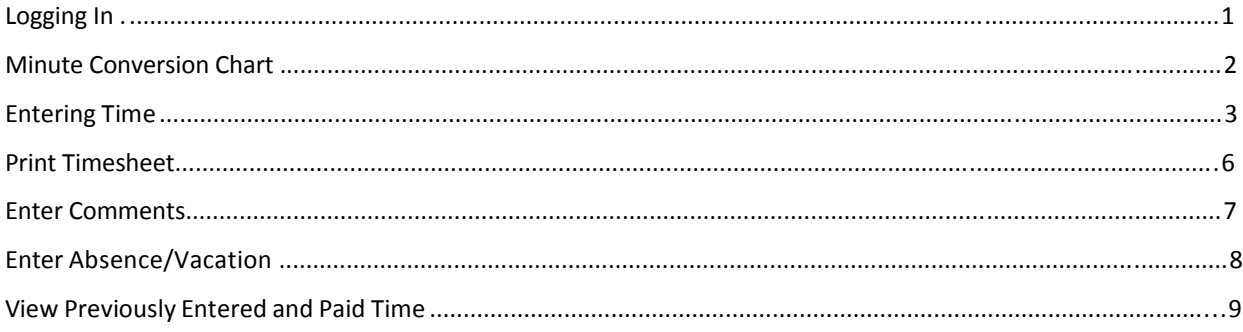

### **LOGGING IN**

This section shows how to log into your MyFresnoState portal.

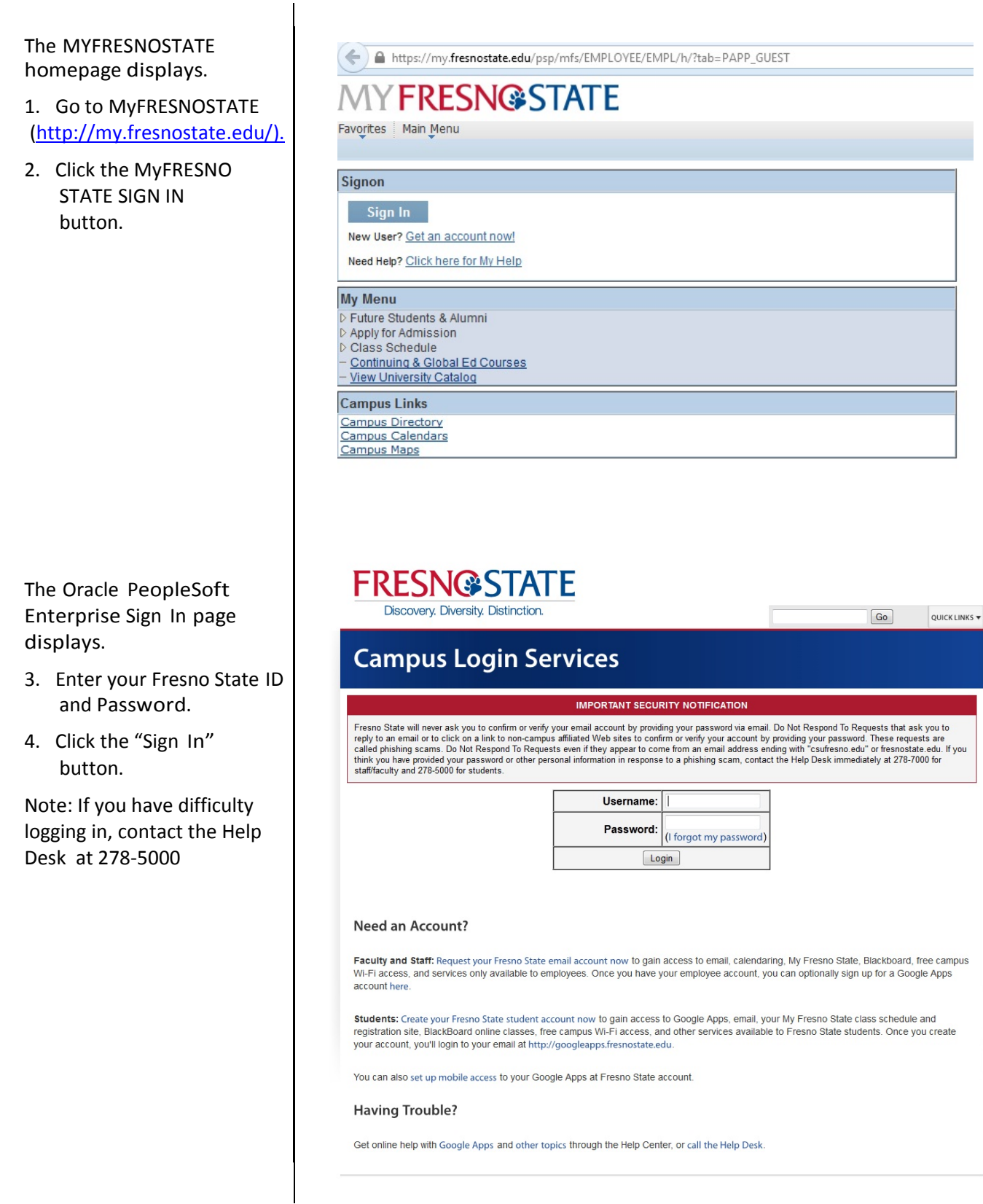

### **MINUTE CONVERSION CHART**

Please use the following chart to properly enter fractions of an hour worked.

Fractions of hours reported for regular time worked are always reported in *hundredths.*

**Example:** 1 hour 22 minutes would be reported on your timesheet as: 1.37 hours.

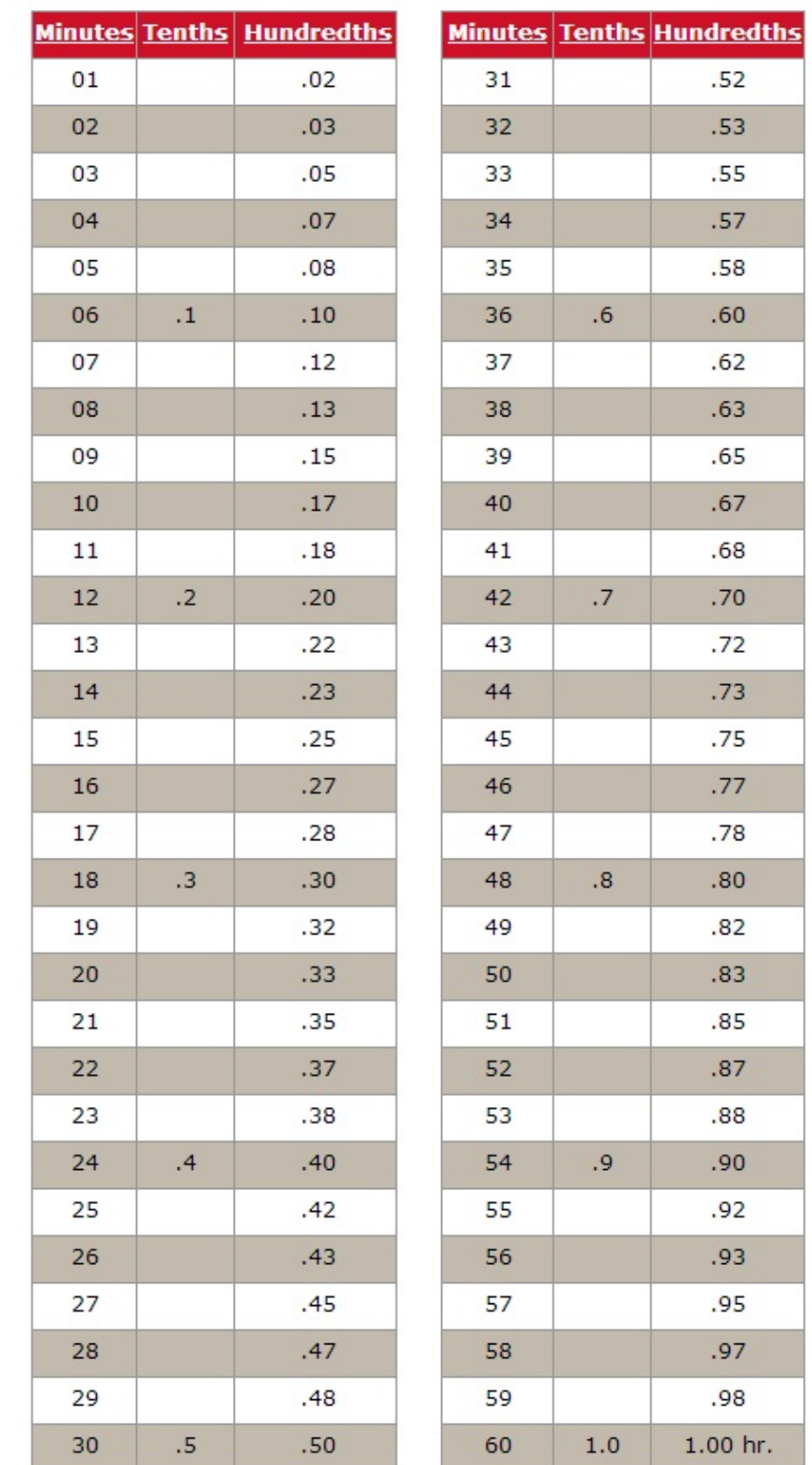

# Item 621 - Conversion Chart

### **ENTERING TIME**

This section shows how to enter time worked.

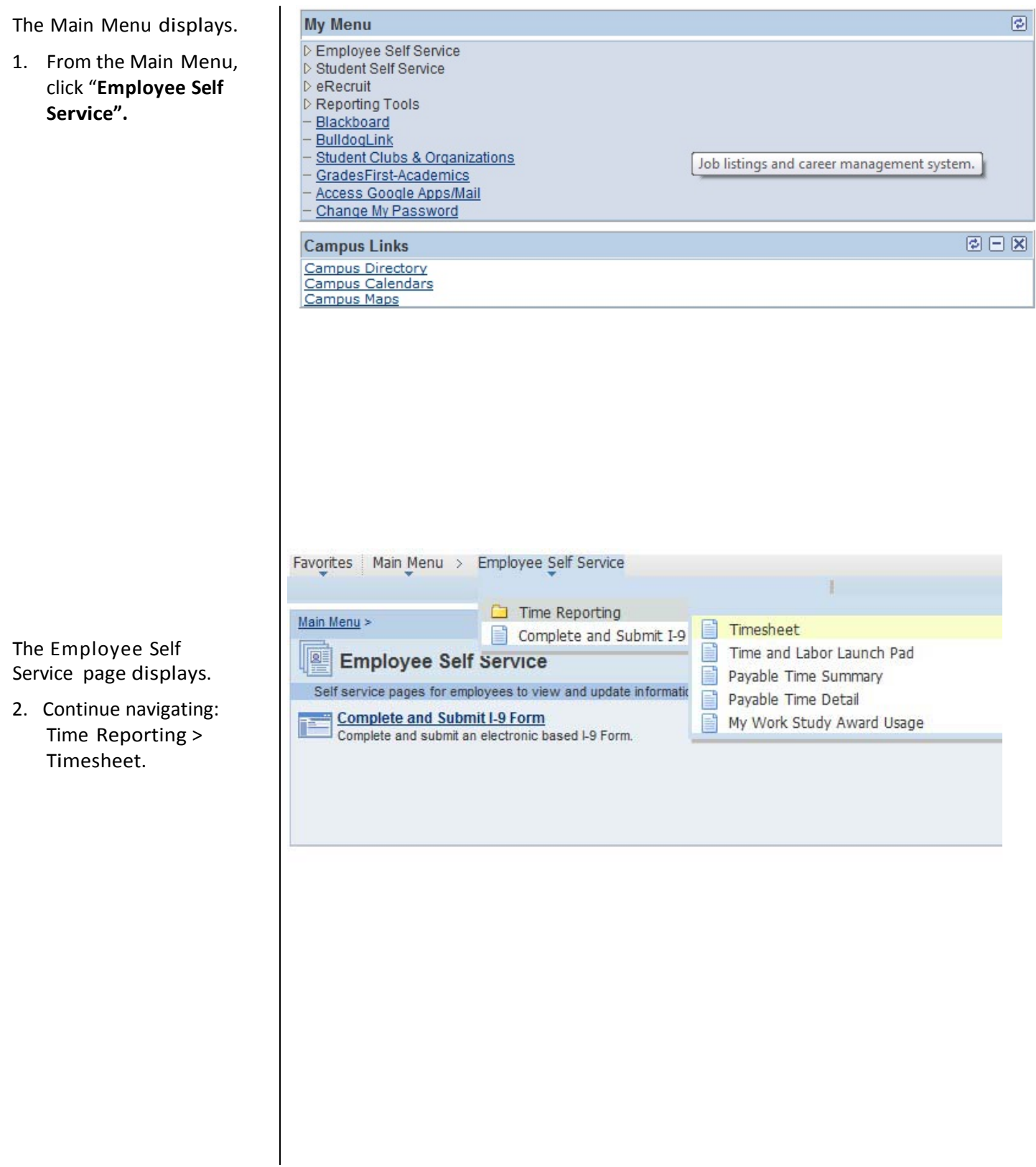

If you have only one job, you will be taken immediately to the timesheet.

If you have multiple jobs, they will all display.

**NOTE**: Verify the following to ensure you have selected the correct job:

- Department Name
- Job Title
- Empl Rcd Nbr

#### Timesheet will display:

- 1. Select time period using the "View By" dropdown menu. View shown is "week".
- 2. Enter hours worked each day (Adjacent view shows a partial month's calendar).
- 3. After time is entered, Click "Submit".

4. Once you click "Submit" you will see your hours under Reported Time Status awaiting approval by your supervisor. **NOTE:** This example shows Status as "Needs Approval". Once the Department Timekeeper has approved Your time, it will show as "Approved".

### **Report Time**

#### **Timesheet**

# View Instructions

#### Francos Linda Dios Damir

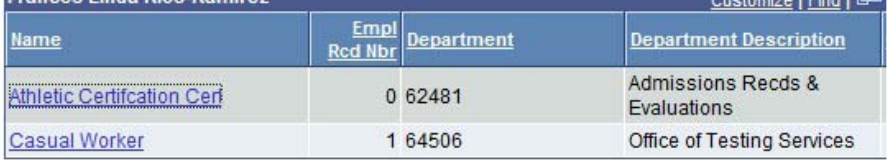

#### **Self Service**

**Time Reporting** 

Favorites | Main Menu > Employee Self Service > Time Reporting > Timesheet My Page Workflow

#### **Timesheet**

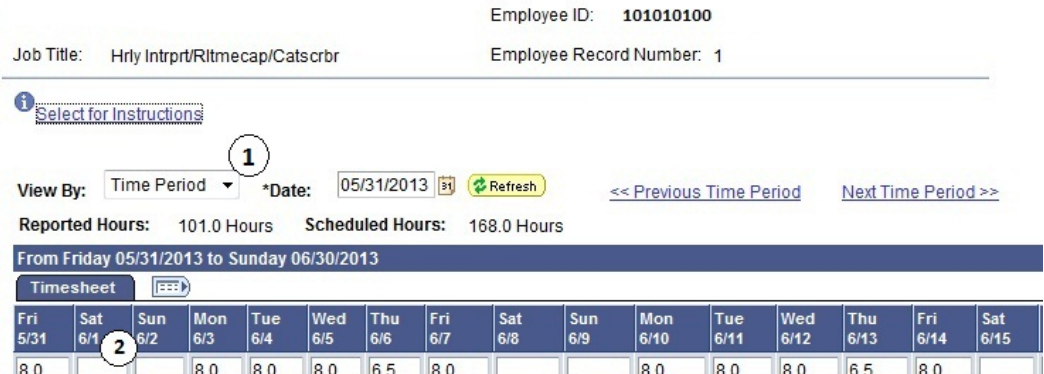

#### Reported Time Status - select to hide

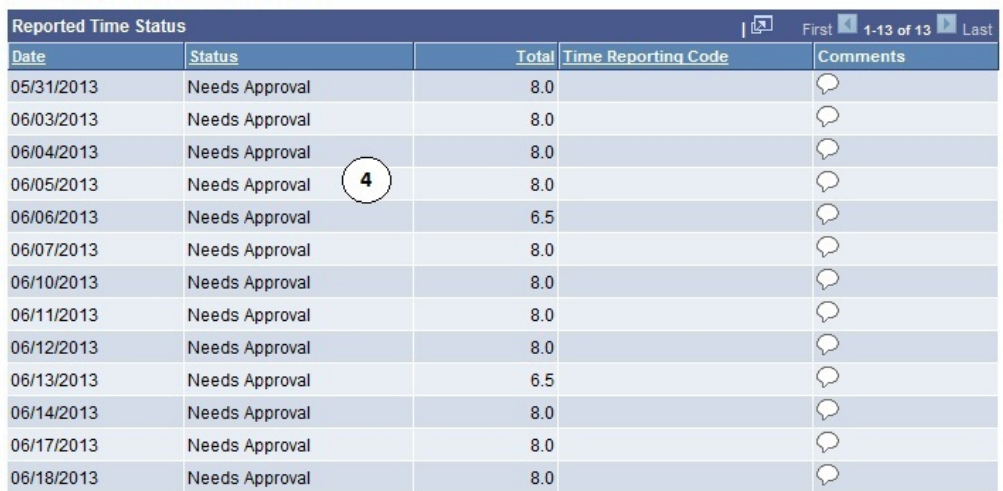

Reported Hours Summary - select to view

Balances - select to view

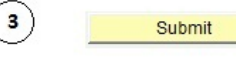

 $\overline{F}$ 

This example shows the latter half of the month.

- 5. Please be sure that task group is always: **"REG‐ Regular Hours Worked"**
- 6. Task Group should be "**FR\_MAIN**"

The task group will always default, do not change the default value.

**NOTE:** If you have not filled out the online Form I‐9, and completed new hire paperwork with human resources, you will not be able to enter any time worked.

**Enter time each day you work.** *Do not wait until the end of the*  $month$ .

The Submit Confirmation page displays.

13. Click OK.

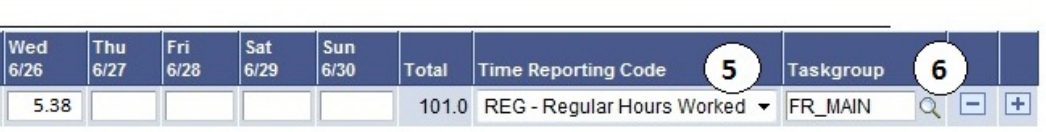

### **Timesheet Submit Confirmation**

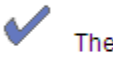

The Submit was successful.

Time for the Week of 2012-02-20 to 2012-02-26 is submitted

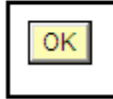

### **PRINT TIMESHEET**

All hourly employees have the ability to print a timesheet.

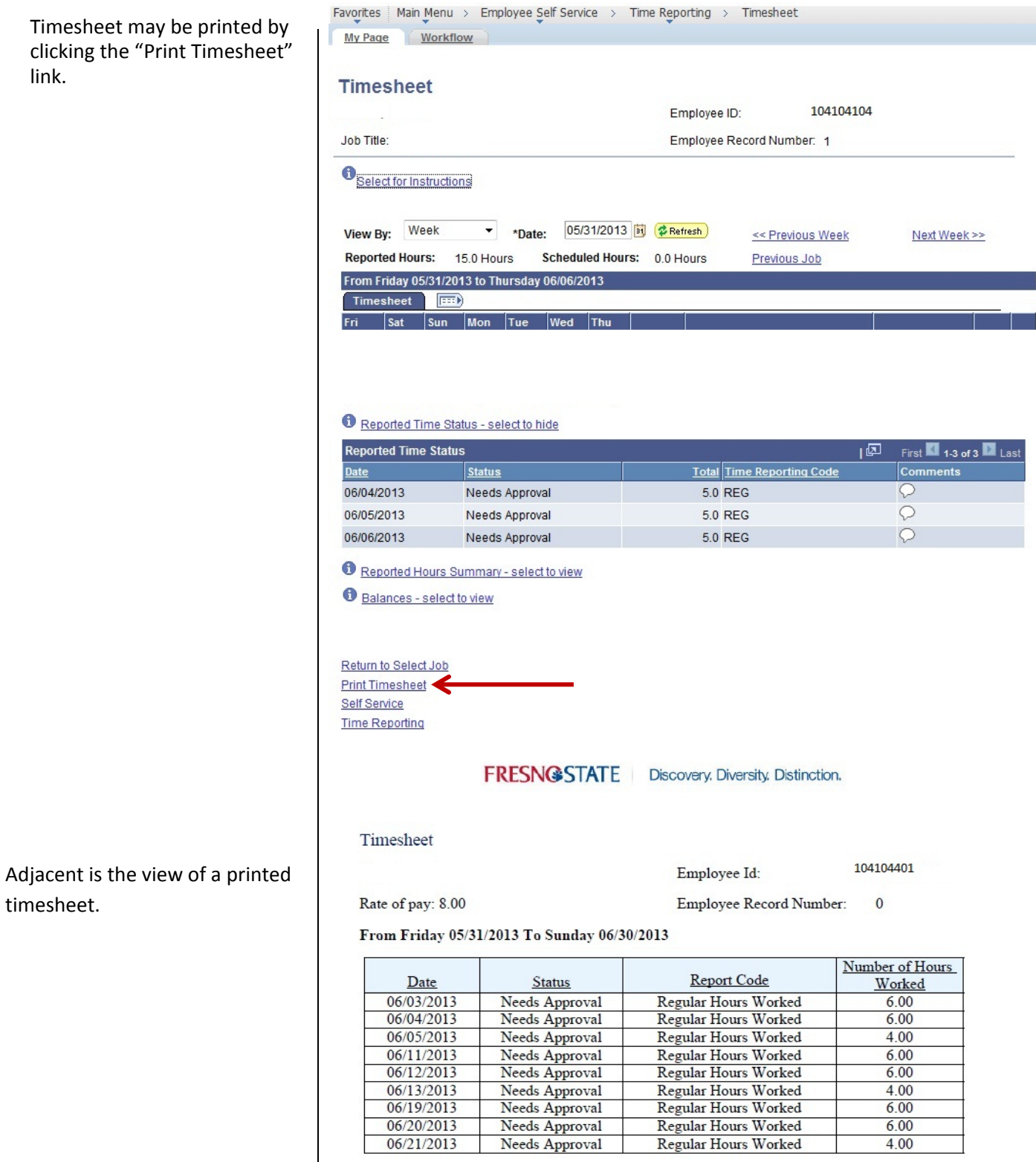

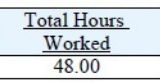

### **COMMENTS**

There are occasions when you must enter a comment in addition to your daily hours. Examples: Making changes to already approved time, any reason for change to normal work hours (late, making up time, covering hours for someone).

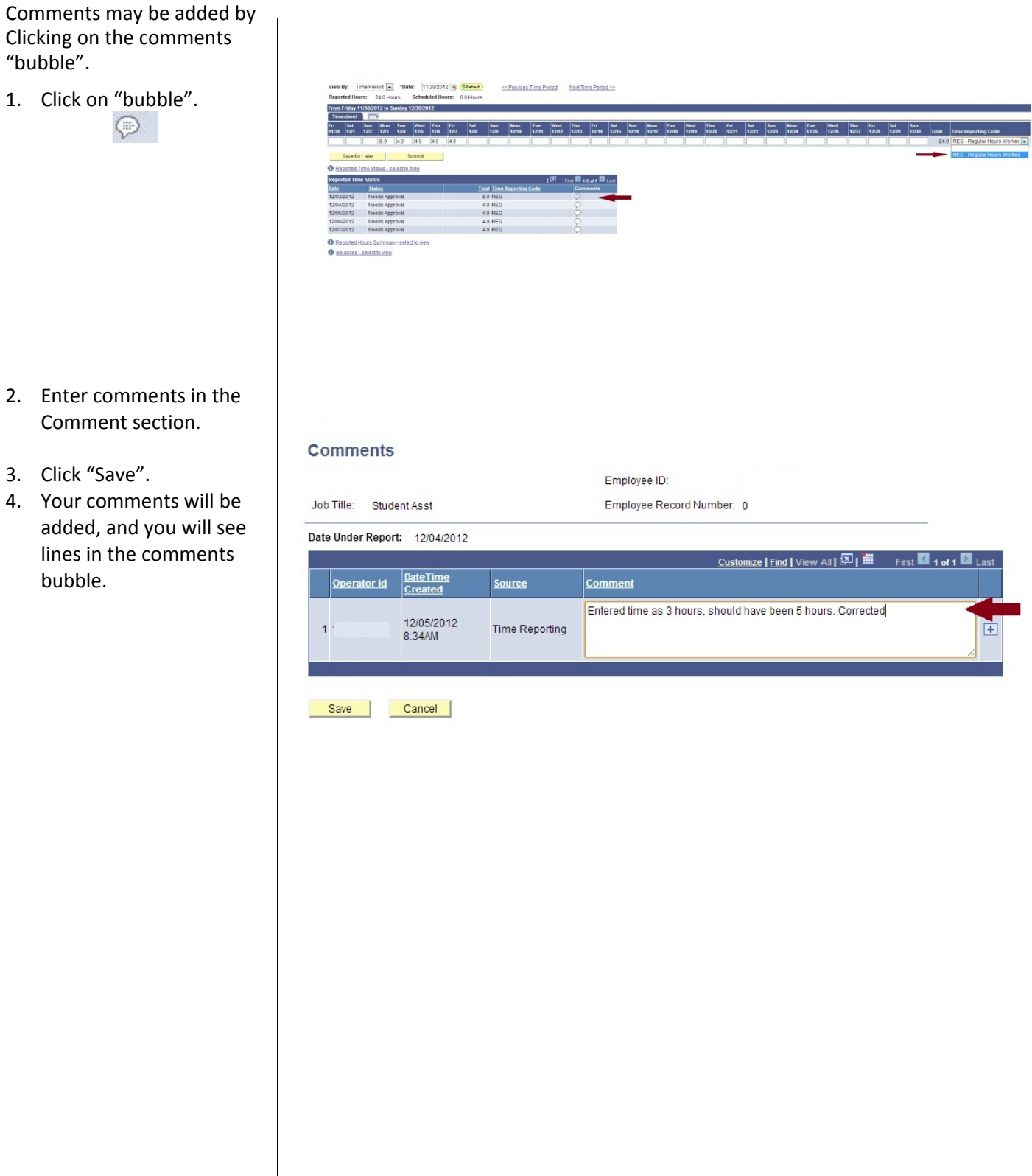

## **ABSENSE ELIGBLE EMPLOYEES‐ENTERING ABSENSES/VACATION**

This section demonstrates for ABSENSE ELIGBLE EMPLOYEES how to use Absence Management to enter absences (vacation, sick time, etc.).

The Main Menu displays.

- 1. From the Main Menu, click Employee Self Service.
- 2. Continue navigating: Report Time > Report and View Absences

**NOTE**: Your department supervisor can assist you with any questions pertaining to entering absences into the Absence Management system.

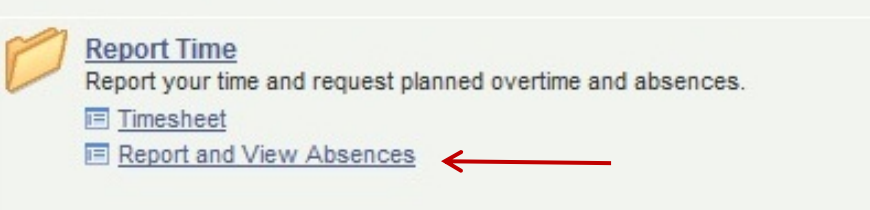

### **VIEW PREVIOUSLY ENTERED and PAID TIME**

This section demonstrates how to use the Time and Labor Launch pad to view time entered by month.

The Main Menu displays.

1. From the Main Menu, click Employee Self Service.

2. Continue navigating: Time Reporting > View Time > Time and Labor Launch Pad

Main Menu > Self Service > Time Reporting >

**View Time** 

View your schedules, forecasted, payable and comp time, exceptions and more.

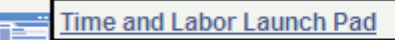

View a summary of your reported time and access other transactions.

The Time and Labor Launch Pad displays, showing the current month.

Note: If you have multiple active jobs, a Job Title: dropdown menu will display.

- 3. To change the time period, use the dropdown menus, and then click the View button.
	- Reported Hours: time submitted
	- Payable Hours: time that has been approved
- 4. Click linked dates for more information about the time (see following).

Note: The legend at the bottom explains the values that appear in the calendar.

A Date Details box (from above screenshot) displays.

5. Click the linked date.

Favorites | Main Menu > Employee Self Service > Time Reporting > Time and Labor Launch Pad Workflow My Page **Time and Labor Launch Pad** Employee ID: Student Asst  $\overline{\phantom{0}}$ Job Title: View May 2013 05 - May  $\overline{\phantom{0}}$ 2013 Reported Hours  $\overline{\phantom{0}}$ **Sunday Monday** Friday **Tuesday** Wednesday **Thursday** Saturday

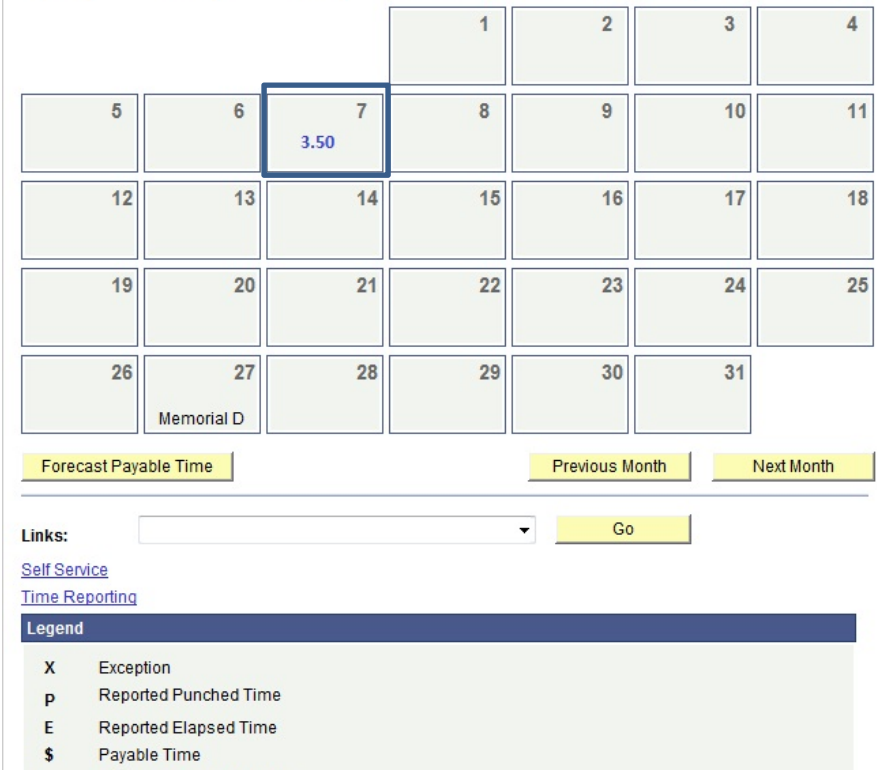

- Forecasted Payable Time  $\mathsf F$
- $\mathbf R$ Recommended Attendance Actions

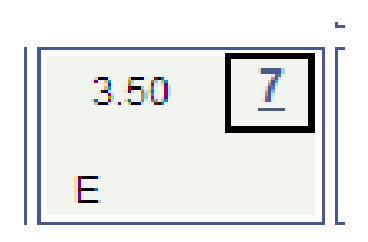

Details about reported time displays.

- If Status is blank, then the time is not approvable by your supervisor.
- If Status is Needs Approval, your supervisor needs to approve time.
- If Status is Approved, your supervisor approved the time.
- If Status is Transmitted – Sent to PIP, information has been sent to the State Controller's Office for processing

#### Details for: 02/07/2012

Student Name 99999999 Employee ID: Job Title:

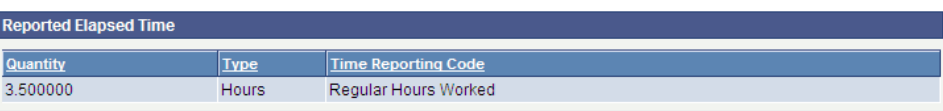

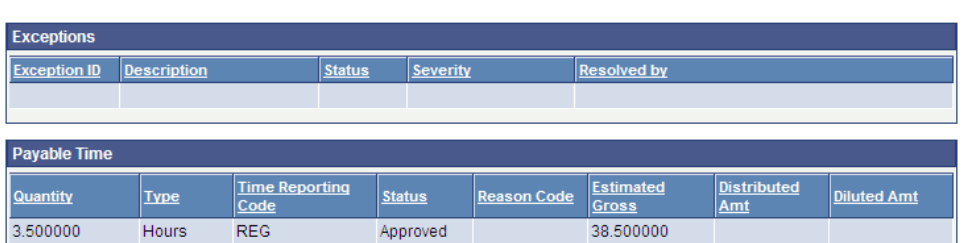

Return to Calendar